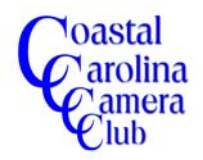

By Jerry Koons

*Have you ever wanted to change the color of one or more items in your image. Perhaps you to want to see how someone would look with a different colored shirt or dress.*

*It is easier than you think. Some images can be altered with only a few clicks while others will require a good selection and the Hue & Saturation filter. We will examine both scenarios.*

#### *Step One*

Open your image and make the necessary corrections.

#### *Step Two*

For images with very similar tones of the color you wish to change, the process can be very simple.

Hold down the *Ctrl key* and tap the *U key* to open the *Hue & Saturation* filter.

#### *Step Three (Simple Method)*

- a) Click on the down arrow of the *Edit box and select the color to be changed.*
- b) Move the cursor over the desired color to be changed and click the mouse button to center the adjustment range on that specific color tone.

## *Step Four*

- a) Move the *Hue* slider to either the right or left until the approximate desired color is visible.
- b) Adjust the *Saturation and/or Lightness* control until the desired color has been achieved.
- c) Additional colors can be changed also by clicking the same down arrow to select a different color and click on the color to center the adjustment range and adjust with the *Hue, Saturation and Lightness* controls as above.
- d) If you are satisfied with the results, save the image with a different name when you have finished the corrections.

## **NOTE: MANY IMAGES WILL HAVE ADDITIONAL COLORS THAT ALSO CHANGED HUE WITH THE ABOVE SIMPLE METHOD AND MAY NOT BE ACCEPTABLE. UNDO THE CHANGE AND PROCEED TO STEP FIVE FOR THE PRECISE METHOD.**

e) Refer to Figures 1 and 2 on Page Three to see the red color changed to blue. NOTE that the gold colored windows have also changed hue.

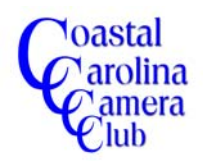

By Jerry Koons

## *Step Five (Precise Method)*

Create a good selection of the object you wish to change the color. I used the *Magic Selection Brush Tool* for this selection.

Note: Because numerous selection tools and methods are available in the Elements program, they must be covered in a separate workshop to provide the necessary time and detail to adequately address this topic.

Note also that the selection shown in Figure 4 is only partially selected. The upper part of the train was not selected by the *Magic Selection Brush Tool*.

#### *Step Six*

- a) Click and hold the mouse down on the Lasso Tool icon to open a fly-out box and select the *Polygonal Lasso Tool.*
- b) Zoom in on the roof area of the train to make it easier to see.
- c) Carefully select the remaining portions that were not selected before.

Refer to Figure 5 for the completed selection of the train *including* the roof area.

#### *Step Seven*

Repeat Steps Three and items a, b and c of Step Four to change the color of the train from red to the desired new color *without* altering any other colors. Refer to Figure 6.

If you are satisfied with the results, save the image with a different name when you have finished the corrections.

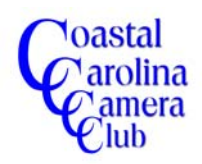

# Replacing Colors with the Hue & Saturation Filter

By Jerry Koons

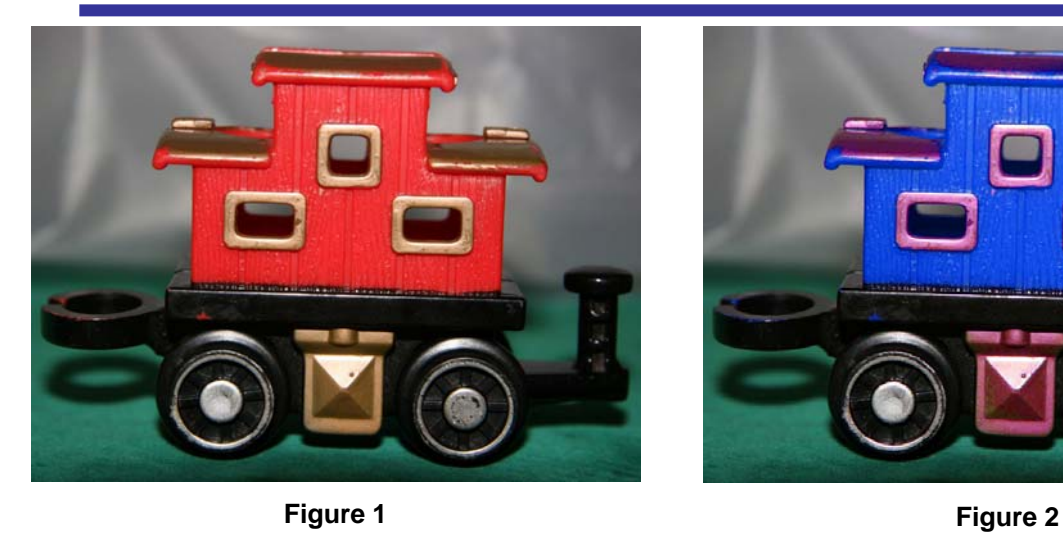

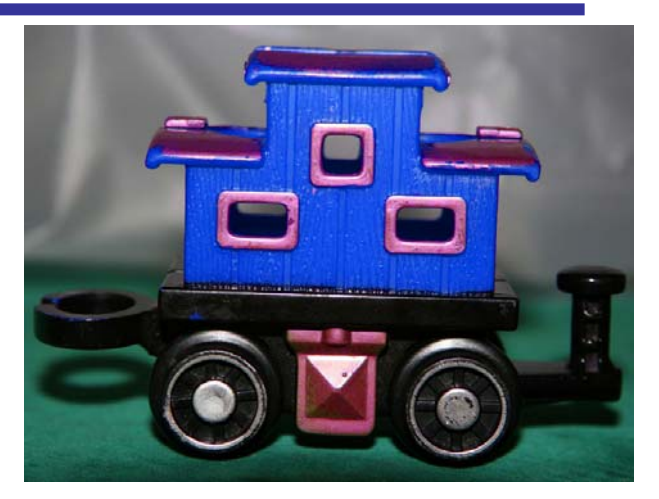

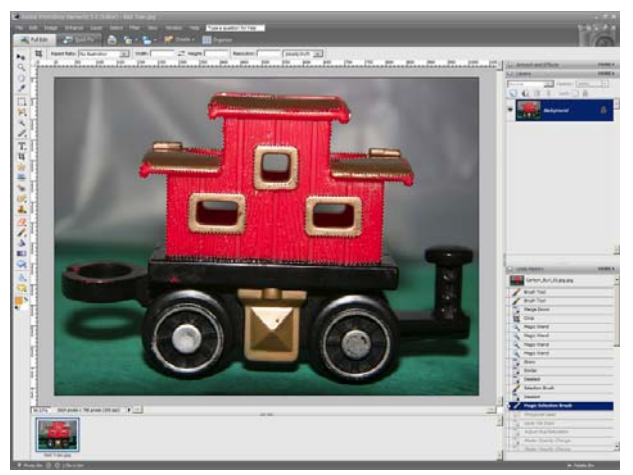

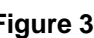

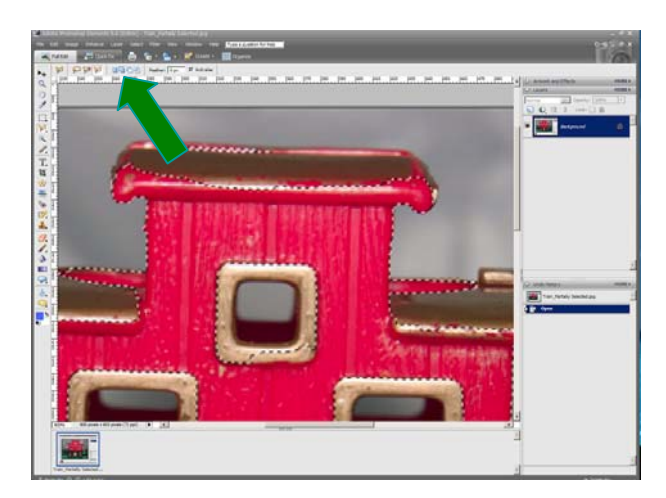

**Figure 3 Figure 4**

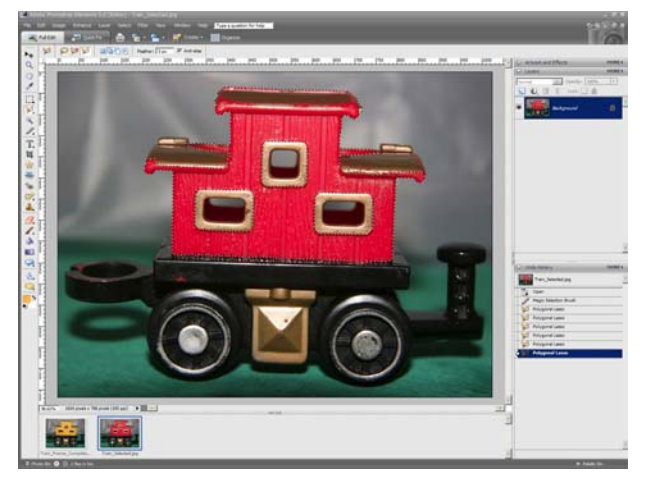

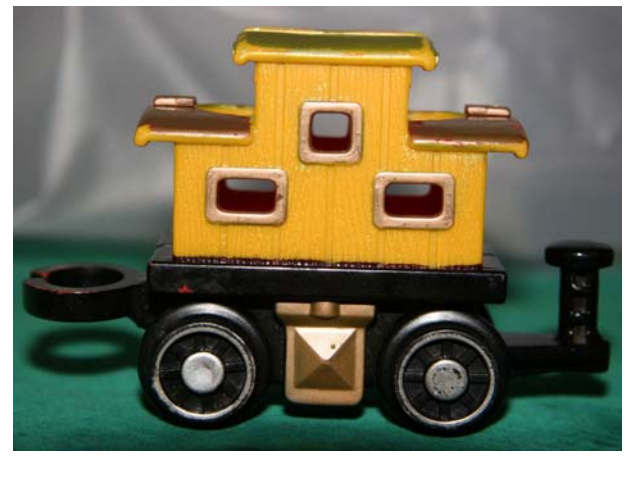

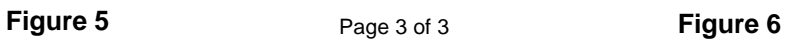